平成 24 年 5 月 28 日

#### 法人向け WEB-FB 契約企業

## 担 当 者 各位

柏崎信用金庫 事務部

## 法人向け WEB-FB の『FAX 通知』廃止のお知らせ

いつも、当金庫の「法人向け WEB-FB (インターネットバンキング) サービス」をご利 用いただきありがとうございます。

このたび、インターネットバンキングのシステム変更に伴い『FAX 通知』は、

平成24年11月26日(月)より廃止となり、『E メール通知』へ移行させていただきま すので下記にご連絡申し上げます。

 つきましては、お客さまにて、下記「変更設定期限日」までに「FAX 通知」から「E-Mail 通知」に変更設定お願い致します。

また、廃止に伴う『E メール通知』への変更手順は別紙1のとおりです。

記

1.FAX 通知廃止日

平成24年11月26日(月)

- 2.変更設定期限日 平成24年10月31日(水)
- 3.変 更 手 順 書

「FAX」または「E-Mail及びFAX」から「E-Mail」の通知に変更する 手順(別紙1)

4.FAX 通知代替

#### 『E メール通知』は『FAX 通知』と同等の通知を行います。

ただし、お客様に安全にご利用いただくために「お振込内容(振込明細・金額等)」 は掲載しておりませんので、必要に応じて WEB-FB にログインし内容をご確認く ださい。 (別紙2 廃止となる FAX 通知の代替手段サンプル)

5.お 問 合 せ 先

事務部 IB 担当 TEL 0257-24-3321

以 上

# 「FAX」または「E-Mail及びFAX」から 「E-Mail」の通知に変更する手順

1. 企業情報を表示します。

「WEB-FB」にログインし、メニューの「契約情報登録・照会」-「企業情報照会」画面 で口座を選択し「照会」ボタンを押下します。下記画面で(1)と(2)を行います。

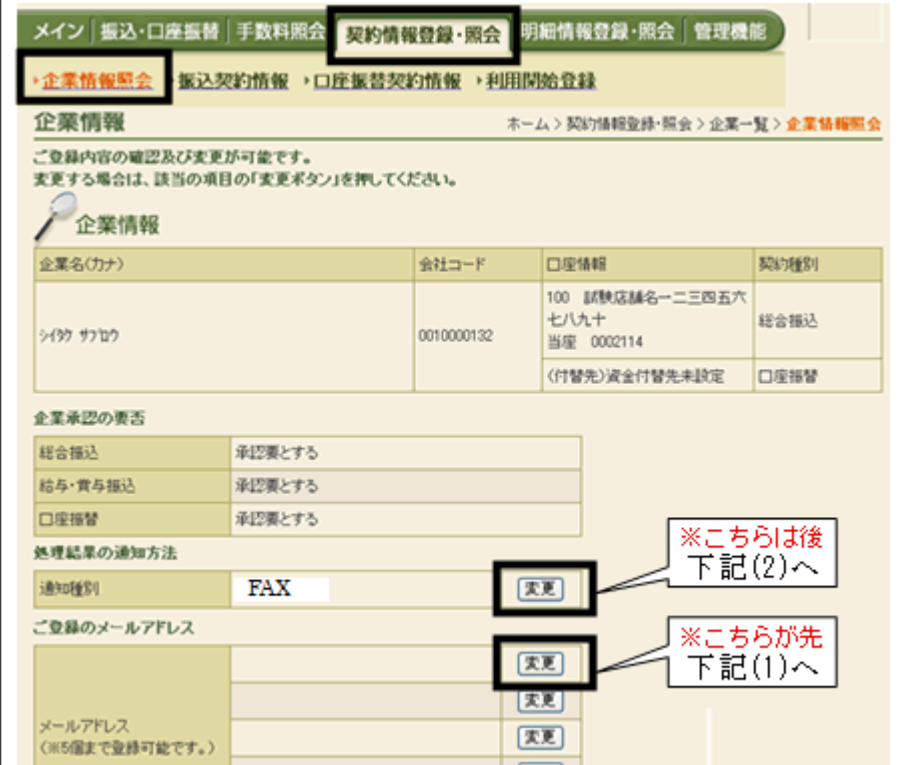

2. Eメールアドレスの設定を行います。

(1) 先に「Eメールアドレス」を登録します。

「メールアドレス」欄の「変更」ボタンを押下し、下記画面でメールアドレスを登録しま す。

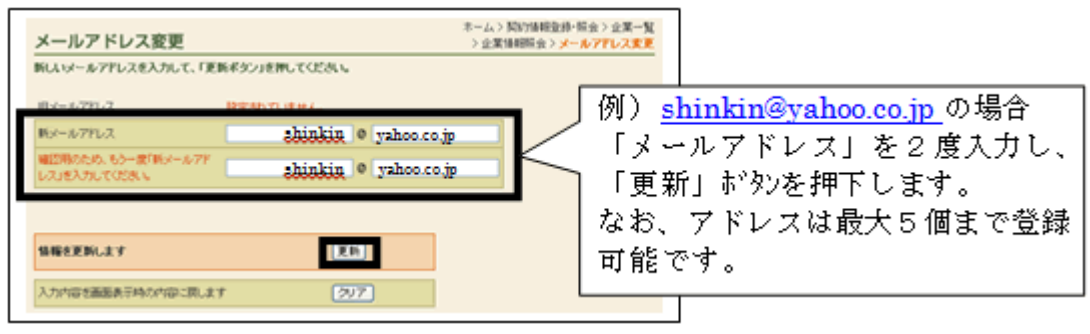

(2)次に「通知種別」を変更します。

「企業情報照会」ボタンを押下し、再度口座を選択し「照会」ボタンを押下します。 「通知種別」欄の「変更」ボタンを押下し、下記画面で「E-Mail」に変更します。

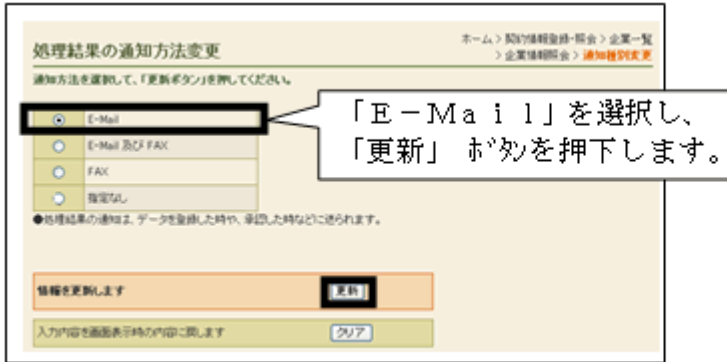

他にも口座がある場合は「企業情報照会」ボタンを押下し、(1)と(2)を繰り返し行っ てください。

## 廃止となる FAX 通知の代替手段サンプル

下記以外の廃止となる FAX 通知の代替手段については別途事務部 IB 担当 (TEL 0257-24-3321)にお問合せ願います。

<廃止となる FAX 通知 例 為替振込 振込明細表>

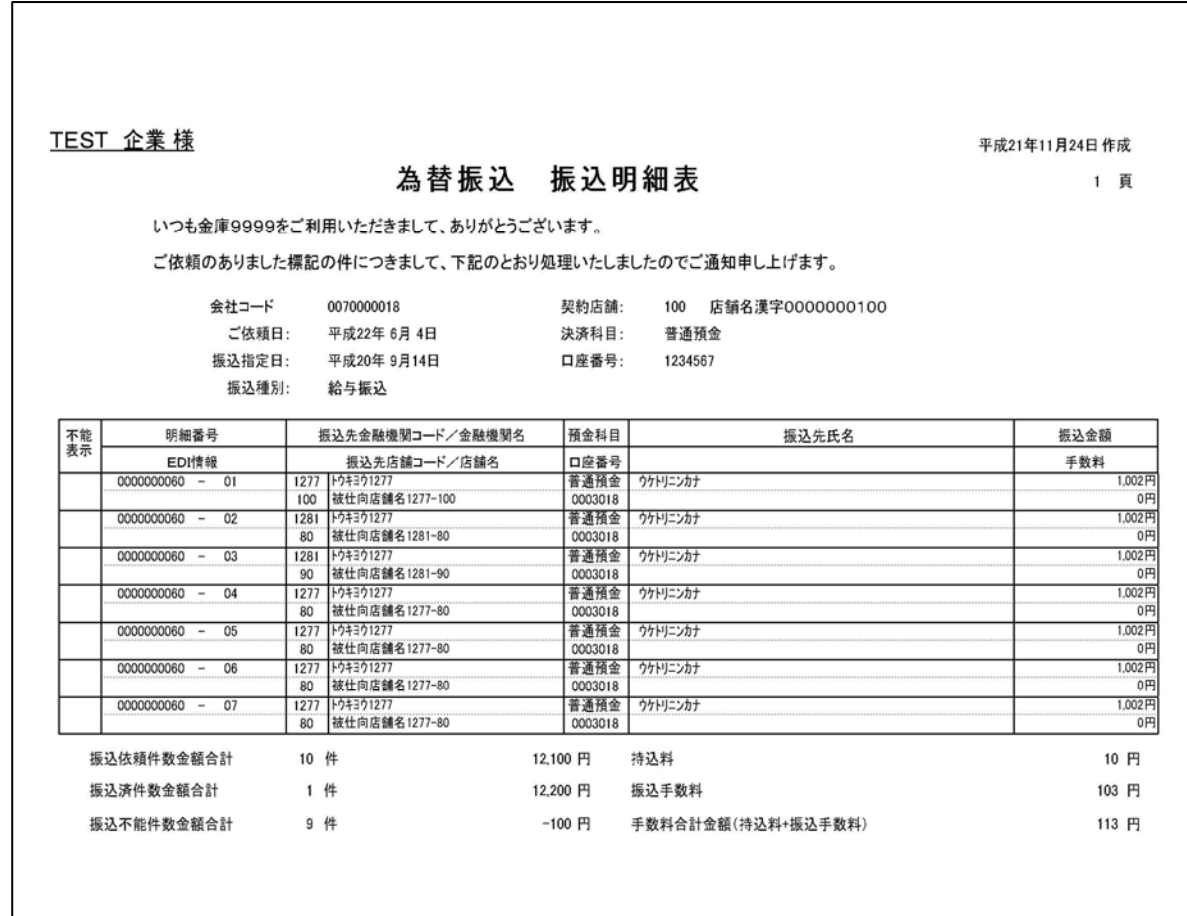

※上記は給与振込のサンプルですが、総合振込もほぼ同様です。

<代替手段 ログイン後、振込取引状況一覧にて照会>

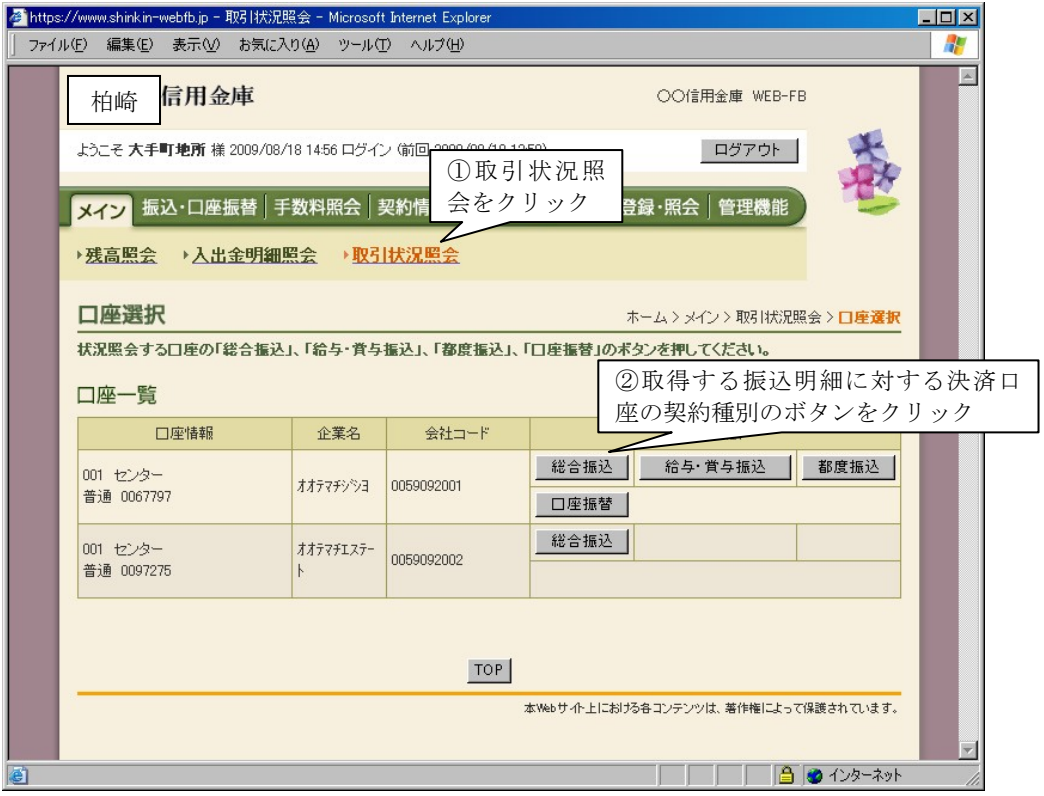

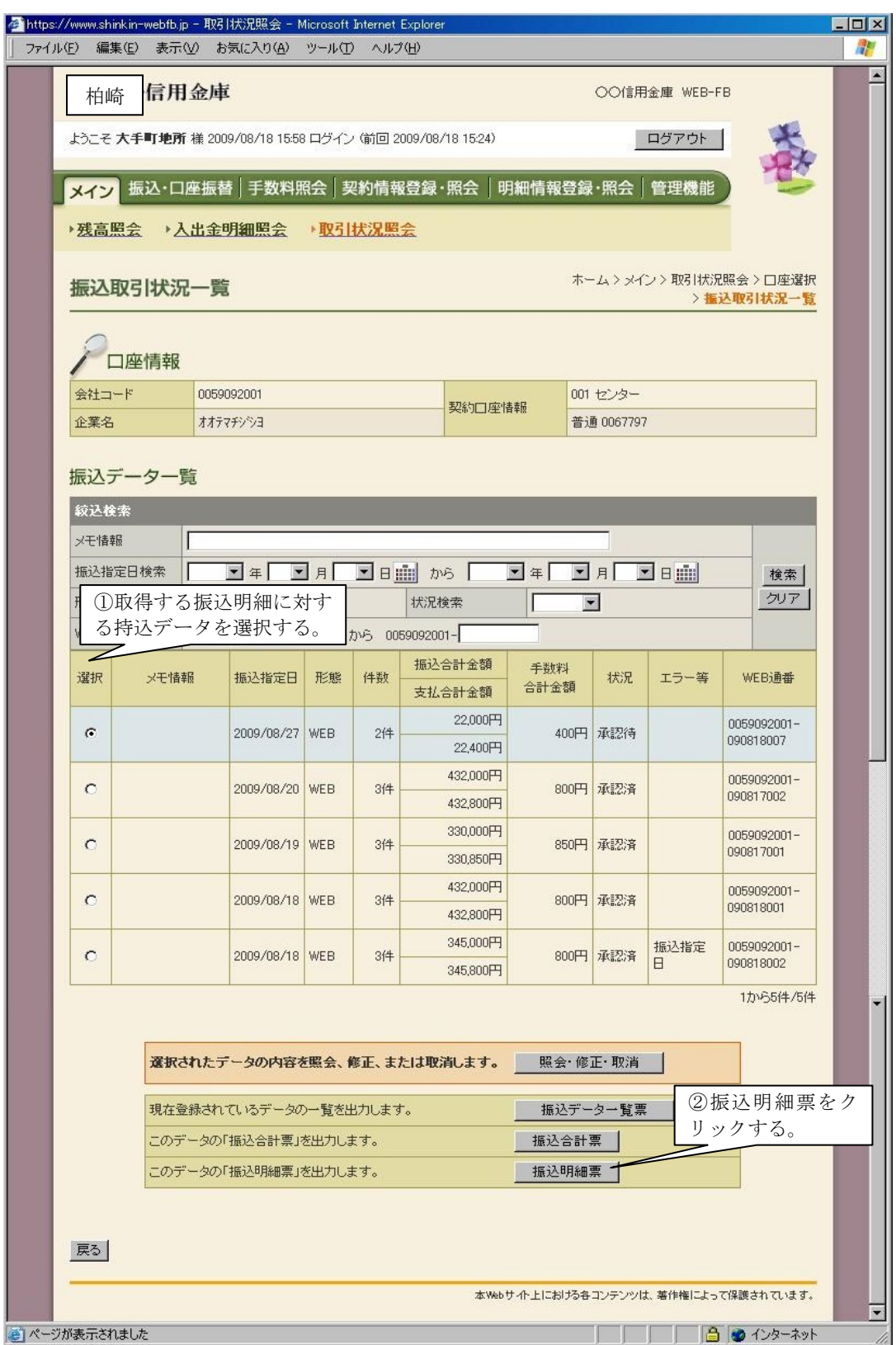

※PDF ファイルが表示されますので、必要に応じて印刷願います。